Versão 1.0 Janeiro de 2011

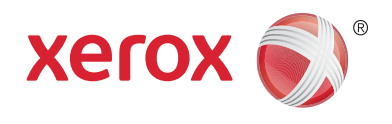

# Xerox® Phaser™ 3635MFP Plataforma de Interface Extensível (EIP)

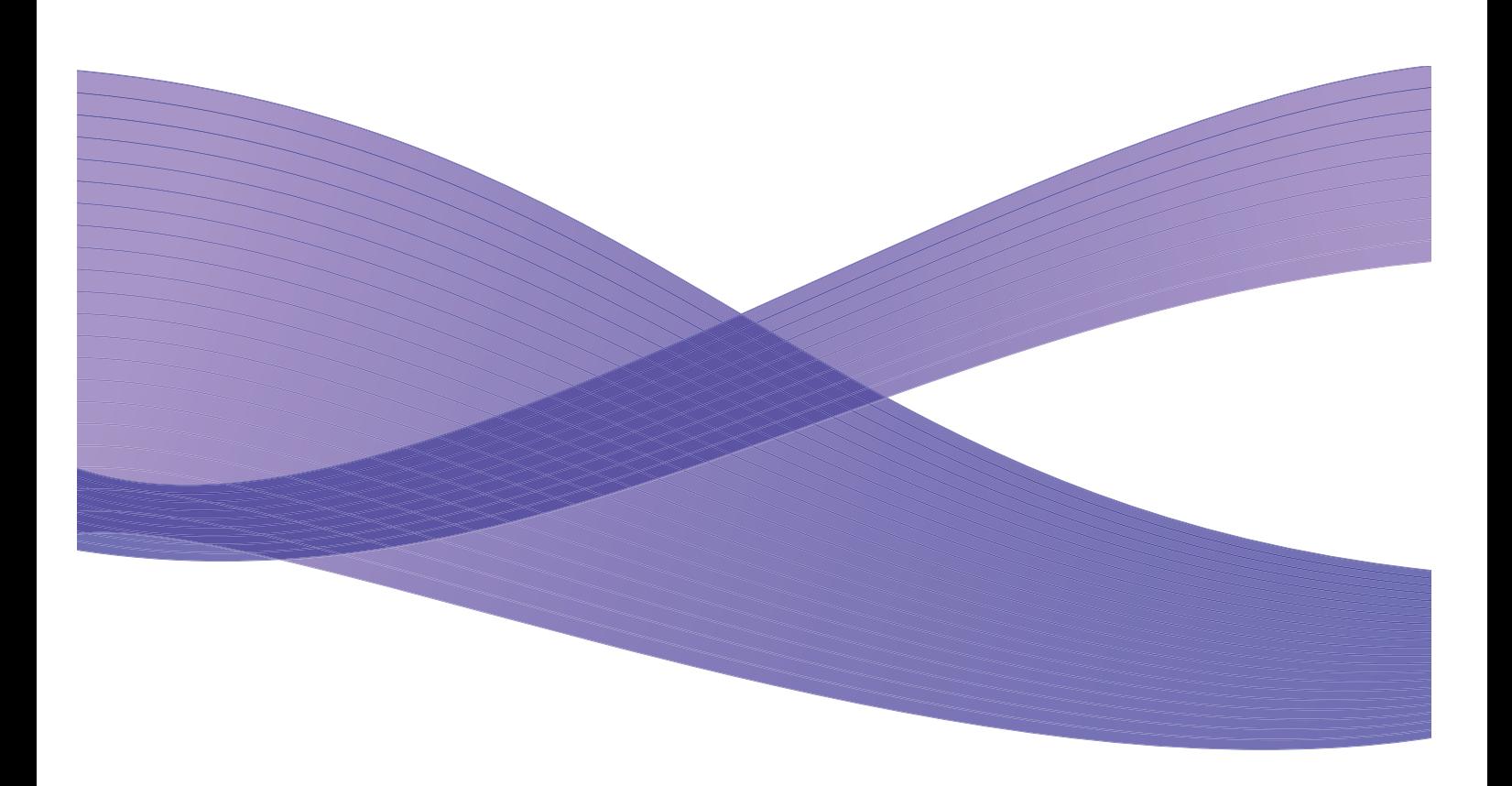

©2011 Xerox Corporation. XEROX® e XEROX and Design® são marcas comerciais da Xerox Corporation nos Estados Unidos e/ou noutros países.

São feitas periodicamente alterações a este documento. Alterações, inexactidões técnicas e erros tipográficos serão corrigidos em edições futuras.

Versão de Documento 1.0: Janeiro de 2011

Traduzido por: Xerox CTC European Operations Bessemer Road Welwyn Garden City Hertfordshire AL7 1BU RU

# Índice

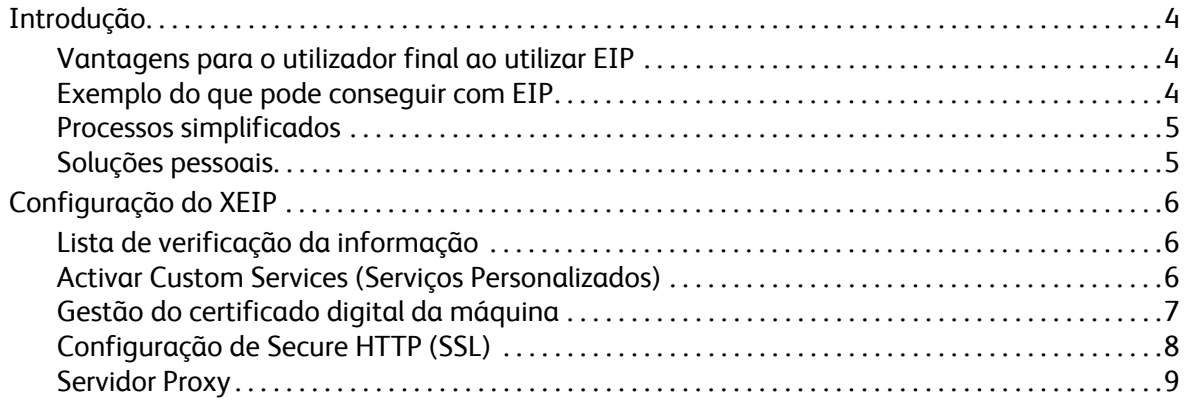

## <span id="page-3-0"></span>Introdução

A plataforma de interface extensível Xerox (EIP) proporciona toda uma nova gama de possibilidades ao equipamento Xerox. Com EIP, o equipamento Xerox pode agora adaptar-se à forma como você trabalha e não o contrário.

- Os **utilizadores finais** podem partilhar, armazenar e imprimir facilmente a informação
- As **TI** podem acrescentar valor e segurança às informações dos seus clientes
- Os **profissionais de desenvolvimento** podem criar rápida e facilmente aplicações adaptadas à interface de utilizador do equipamento

Existem diversas soluções de software opcionais que podem ser adquiridas e instaladas no equipamento. Com EIP pode adaptar o equipamento especificamente aos seus processos de workflow. Com Xerox EIP (Extensible Interface Platform) os vendedores de software e os parceiros, podem desenvolver programas personalizados utilizando recursos padrão da Web para criar aplicações baseadas no servidor que podem ser acedidas directamente na interface do utilizador do equipamento.

### <span id="page-3-1"></span>Vantagens para o utilizador final ao utilizar EIP

- **Simplifique** fluxos de trabalho complexos tornando ao mesmo tempo o equipamento mais fácil de usar.
- **Transforme** documentos em papel em informação digital, tornando assim mais fácil editar, guardar e partilhar a informação.
- **Adapte** o equipamento aos seus hábitos de trabalho, em vez de ter de se adaptar ao equipamento.
- **Complete** algumas tarefas inteiramente no equipamento; incluindo recuperar documentos de uma rede sem utilizar o computador.
- **Sirva** mais rapidamente os seus clientes.
- **Integre** as soluções na infra-estrutura TI já existente.
- **Faça a gestão** de soluções centralizadas a partir de qualquer ponto do mundo.
- **Amplie** e adapte o equipamento à medida do seu negócio.
- **Crie** facilmente soluções personalizadas; o EIP baseia-se em padrões da Web tais como HTML, CSS, XML e JavaScript. Usa também protocolos de segurança padrão - HTTPS e SSL.

### <span id="page-3-2"></span>Exemplo do que pode conseguir com EIP

- Use menus e uma linguagem específicos da sua empresa ou grupo de trabalho, como "Procurar na base de dados de clientes", "Enviar formulário para o departamento de reclamações" ou "Enviar fax para a contabilidade".
- Pode visualizar todas as suas preferências pessoais na interface do utilizador do sistema, bastando para isso passar o seu cartão de identificação.
- Transforme um fluxo de trabalho complexo num processo simples em que basta premir alguns botões.
- Adicione a um repositório de documentos informação existente em papel, bastando para isso tocar um botão.
- Xerox Phaser 3635MFP Plataforma de Interface Extensível (EIP) 4
- Envie um documento para a fila de impressão de uma rede e imprima esse documento em qualquer equipamento da rede com a simples passagem do seu cartão de identificação.
- Imprima as notícias do dia ou relatórios de stocks directamente a partir da interface de utilizador do equipamento Xerox.

#### <span id="page-4-0"></span>Processos simplificados

Transforme um fluxo de trabalho complexo num processo simples.

Imagine um botão de "facturas" no seu equipamento que possa simultaneamente enviar uma factura para o departamento correcto, arquivar a informação num sistema de gestão de documentos para fácil recuperação e imprimir uma cópia para os seus registos pessoais.

Os utilizadores podem rapidamente digitalizar e captar documentos em papel, fazer a pré-visualização de miniaturas e adicioná-las a um local de armazenamento de documentos frequentemente utilizados. Por exemplo:

Um professor pode digitalizar notas de curso directamente para um repositório específico a que os alunos possam aceder.

Um aluno pode digitalizar provas de avaliação para a sua pasta de curso, para serem corrigidas pelo professor.

A plataforma de interface extensível Xerox utiliza soluções de parceiros Xerox baseadas na Web, para permitir que os utilizadores acedam a repositórios de documentos no painel de controlo da máquina.

Para além de tudo isto, existe ainda o **Xerox Secure Access Unified ID System™**, concebido a pensar em organizações como empresas de cuidados de saúde, empresas de serviços financeiros e estabelecimentos de ensino, que procuram segurança adicional para os seus registos sensíveis. Com este sistema, que combina leitores de cartões com o software, os utilizadores podem aceder aos equipamentos Xerox passando o cartão de ID pelo leitor no equipamento. Para ainda mais segurança, é possível incorporar no software um código PIN ou uma palavra-passe. O sistema de acesso seguro pode ser integrado com o sistema de cartão de identificação do empregado já existente na organização.

Poderão ser necessários recursos adicionais no equipamento, dependendo da solução.

Para mais informação, é favor contactar o representante de vendas Xerox.

#### <span id="page-4-1"></span>Soluções pessoais

Com EIP é fácil iniciar sessão no equipamento, inserindo os dados de início de sessão ou passando no leitor o seu cartão de identificação da empresa.

Isto não só proporciona o acesso seguro ao equipamento mas também, agora que o equipamento sabe quem é o utilizador, lhe permite aceder a opções específicas dos seus fluxos de trabalho facilitando-lhe assim o trabalho.

## <span id="page-5-0"></span>Configuração do XEIP

## <span id="page-5-1"></span>Lista de verificação da informação

Antes de iniciar o processo de instalação, certifique-se de que se encontram disponíveis ou foram executados os seguintes elementos:

- **Certifique-se de que o equipamento se encontra a funcionar em pleno na rede**.
- **Certifique-se de que a solução EIP se encontra instalada e a funcionar.** Consulte o representante de vendas Xerox para mais informação.
- **Certifique-se de que o Secure HTTP SSL está activado no equipamento**. (Isto é opcional) Para mais informação, consulte [Configuração de Secure HTTP \(SSL\) na página 8.](#page-7-0)

Nota: É necessário que haja um certificado digital da máquina instalado no equipamento para que o Secure HTTP (SSL) possa ser activado. Para mais informação, consulte [Gestão do certificado](#page-6-0)  [digital da máquina na página 7.](#page-6-0)

## <span id="page-5-2"></span>Activar Custom Services (Serviços Personalizados)

#### **Na estação de trabalho**

- 1. Abra o browser da Web e insira o *endereço IP* da máquina na barra de endereço ou no campo de Local.
- 2. Clique **Aceitar** para aceder a Internet Services (Serviços de Internet) no equipamento.
- 3. Para activar o equipamento para aplicações EIP:
	- a. Clique no separador **Propriedades**.
	- b. Seleccione **Serviços** e depois o link **Custom Services**.
	- c. Na página *Custom Services*, na área *Enablement* (Activação), assinale a caixa de verificação *Enabled* (Activado) referente a **Custom Services** para activar o serviço.
	- d. Na área *Optional Information* (Informações Opcionais), se desejar, assinale as caixas de verificação **Enabled** (Activado) referentes a:
		- **Export User Password to Custom Service** (Exportar Palavra-Passe para Serviços Personalizados) - se seleccionado, as palavras-passe serão enviadas para o Custom Service.
		- **Automatically validate signed certificates from server** (Validar automaticamente os certificados assinados do servidor) - se seleccionado, para que esta opção funcione é necessário que tanto o servidor como o equipamento possuam certificados. Estes certificados têm de ser emitidos por uma autoridade da confiança do equipamento.
	- e. Clique em **Aplicar**.
	- f. Se solicitado, insira a sua ID de Administrador do Sistema e a palavra-passe. A ID de Administrador do Sistema e palavra-passe pré-definidas são: "**admin**" e "**1111**", respectivamente.
- 4. Crie um certificado digital (se necessário) consulte [Gestão do certificado digital da máquina na](#page-6-0)  [página 7.](#page-6-0)
- 5. Active o SSL (se necessário) para mais informação, consulte [Configuração de Secure HTTP \(SSL\)](#page-7-0)  [na página 8](#page-7-0).
- Xerox Phaser 3635MFP Plataforma de Interface Extensível (EIP) 6

#### **No equipamento**

- 1. Prima o botão **All Services** (Todos os Serviços).
- 2. Toque no botão **Custom Services** (Serviços Personalizados).
- 3. Toque no botão da **Aplicação EIP** que registou. O seu fluxo de trabalho XEIP deverá ficar acessível através do novo botão.

#### <span id="page-6-0"></span>Gestão do certificado digital da máquina

- 1. Abra o browser da Web e insira o *endereço IP* da máquina na barra de endereço ou no campo de Local.
- 2. Clique **Aceitar** para aceder a Internet Services (Serviços de Internet) no equipamento.
- 3. Clique no separador **Propriedades**.
- 4. Se solicitado, insira a sua ID de Administrador do Sistema e a palavra-passe. A ID de Administrador do Sistema e palavra-passe são por defeito "**admin**" e "**1111**", respectivamente.
- 5. Clique em **Segurança**.
- 6. Clique no link **Machine Digital Certificate** (Certificado Digital da Máquina) na árvore de directórios.
- 7. Na área *Machine Digital Certificate,* clique no botão **Create New Certificate** (Criar Novo Certificado).
- 8. Na área *Create New Certificate*, seleccione uma das seguintes opções:
	- **Self Signed Certificate: Establish a Self Signed Certificate on this machine** (Certificado auto-assinado: Estabelecer um certificado auto-assinado nesta máquina) - o equipamento assina o seu próprio certificado como sendo de confiança e cria a chave pública para o certificado a ser usada na criptografia SSL.
	- **Certificate Signing Request: Download a Certificate Signing Request to be processed by a Trusted Certificate Authority** (Pedido de Assinatura de Certificado: Fazer o download de um Pedido de Assinatura de Certificado a ser processado por uma autoridade de certificação de confiança) - pode ser carregado para a máquina um certificado emitido por uma autoridade de certificação ou por um servidor com funções de autoridade de certificação.
- 9. Clique em **Continuar**.

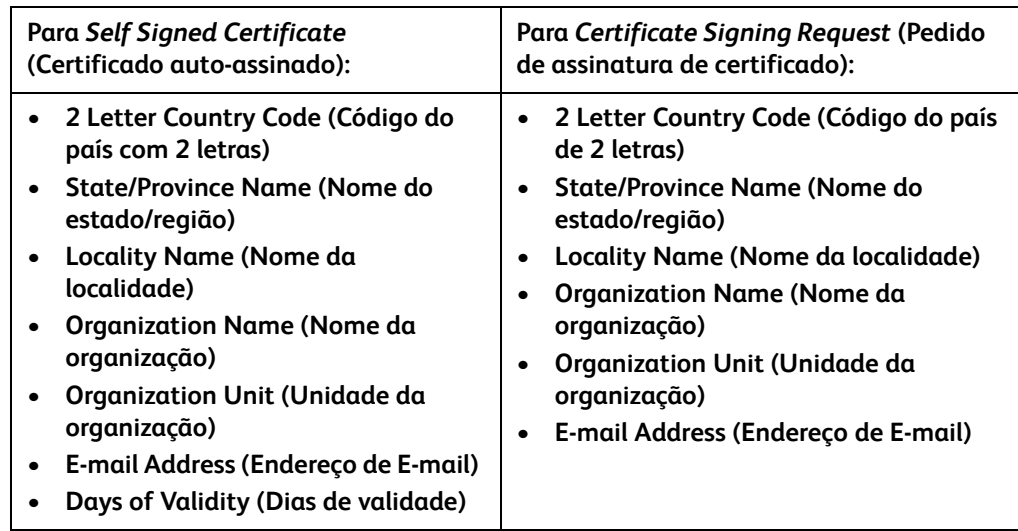

10. Insira a informação necessária nos seguintes campos para a selecção desejada:

- 11. Clique em **Aplicar**.
- 12. Consoante a selecção feita, se seleccionou:
	- *Self Signed Certificate*: aparecerá em Current Status (Estado Actual) a indicação **A Self Signed Certificate is established on this machine** (Foi estabelecido um certificado autoassinado nesta máquina).
	- *Certificate Signing Request*: será visualizado o formulário **Certificate Signing Request (CSR)** (Pedido de Assinatura de Certificado).
	- a. Se seleccionou **Certificate Signing Request**, clique no botão **Guardar como**
	- b. Na caixa de diálogo de contexto, seleccione o formato **X.509 (.pem)** ou **DER** e clique em **Guardar**.
	- c. No menu de contexto de *Download de Ficheiro*, clique em **Guardar**, seleccione o local na estação de trabalho e clique em **Guardar** para guardar o ficheiro. Uma vez assinado o certificado por uma autoridade de certificação de confiança, ele fica pronto a ser guardado na máquina.
	- d. Volte ao ecrã **Machine Digital Certificate Management** (Gestão do Certificado Digital da Máquina), na área *Machine Digital Certificate* e clique no botão **Upload Signed Certificate** (Carregar Certificado Assinado).
	- e. Clique em **Procurar**, localize o ficheiro na estação de trabalho e clique em **Abrir**.
	- f. Clique em **Upload Certificate** (Carregar Certificado).

#### <span id="page-7-0"></span>Configuração de Secure HTTP (SSL)

Nota: É necessário que haja um certificado digital da máquina instalado no equipamento para que o Secure HTTP (SSL) possa ser activado. Para mais informação, consulte [Gestão do certificado](#page-6-0)  [digital da máquina na página 7.](#page-6-0)

#### **Na estação de trabalho**

- 1. Abra o browser da Web e insira o *endereço IP* da máquina na barra de endereço ou no campo de Local.
- 2. Clique **Aceitar** para aceder a Internet Services (Serviços de Internet) no equipamento.
- 3. Clique no separador **Propriedades**.
- 4. Se solicitado, insira a sua ID de Administrador do Sistema e a palavra-passe. A ID de Administrador do Sistema e palavra-passe pré-definidas são: "**admin**" e "**1111**", respectivamente.
- 5. Clique em **Connectivity** (Conectividade) e depois em **Protocols** (Protocolos).
- 6. Clique no link **HTTP** na árvore de directórios.
- 7. Na área *Configuration* (Configuração):
	- a. Em *Protocol* (Protocolo) assinale a caixa de verificação **Enable** (Activar) para activar comunicações HTTP com o equipamento.
	- b. No campo *Nº de Porta*, insira o número da porta que o servidor Web do equipamento irá usar para ligações HTTP de cliente. O número de porta pré-definido é 80.
	- c. Em *Modo de Segurança HTTP*, seleccione uma das seguintes opções no menu:
		- **Disable SSL (Desactivar SSL)**
		- **Enable SSL** (Activar SSL) para activar Secure Socket Layer (SSL) para comunicações seguras (HTTPS).
		- **Require SSL** (Exigir SSL) para tornar obrigatório o Secure Socket Layer (SSL).

Nota: Se for activado o Secure HTTP, para aceder a CentreWare Internet Services, todas as páginas terão **https://** no URL para a página web.

- d. No campo *Keep Alive Timeout* (Tempo de espera de ligação) insira o tempo durante o qual o servidor web deverá aguardar uma resposta HTTP do cliente antes de terminar a sessão. O valor por defeito é 10 segundos.
- 8. Clique em **Aplicar**.

#### <span id="page-8-0"></span>Servidor Proxy

Um servidor proxy funciona como filtro para clientes à procura de serviços e servidores que fornecem esses serviços. O servidor proxy filtra os pedidos e, se eles corresponderem às regras de filtragem do servidor proxy, o pedido é autorizado e a ligação é permitida.

Um servidor proxy tem duas finalidades principais:

- Manter anónimos todos os equipamentos que tem por trás, para fins de segurança.
- Reduzir o tempo necessário para aceder a um recurso retendo em cache conteúdo como páginas web.

#### **Na estação de trabalho**

- 1. Abra o browser da Web e insira o *endereço IP* da máquina na barra de endereço ou no campo de Local.
- 2. Clique em **Aceitar** para aceder a Internet Services (Serviços de Internet) no equipamento.
- 3. Clique no separador **Propriedades**.
- 4. Se solicitado, insira a sua ID de Administrador do Sistema e a palavra-passe. A ID de Administrador do Sistema e palavra-passe pré-definidas são: "**admin**" e "**1111**", respectivamente.
- 5. Clique em **Connectivity** (Conectividade) e depois em **Protocols** (Protocolos).
- 6. Clique no link **Proxy Server** (Servidor Proxy) na árvore de directórios.
- 7. Na área *HTTP Proxy Server* (Servidor Proxy de HTTP):
	- a. Assinale a caixa de verificação **Auto Detect Proxy Settings** (Detecção Automática de Definições de Proxy) para detectar automaticamente as definições de proxy utilizando o protocolo WPAD. Desmarque esta caixa de verificação para desactivar a detecção automática de proxy e usar as definições manuais de proxy.
	- b. Em *HTTP Proxy Server*, assinale a caixa de verificação **Enabled** (Activado), para programar manualmente as definições de proxy.
	- c. Seleccione **IP Address** (Endereço IP) ou **Hostname** (Nome do Host).
	- d. Insira o endereço devidamente formatado e o número de porta no campo **IP Address and Port** (Endereço IP e Porta) ou **Host Name and Port** (Nome do Host e Porta); o número de porta por defeito é 8080.
- 8. Clique em **Aplicar**.

Nota: As definições de servidor proxy são usadas para EIP, Smart eSolutions, Digitalização em Rede HTTP(s) e Download de Conjuntos de Modelos HTTP(s)

Nota: A detecção automática de definições de proxy poderá sobrepor-se às definições manuais. Desactive Auto Detect Proxy Settings (Detecção Automática de Definições de Proxy) para assegurar a utilização de definições manuais.